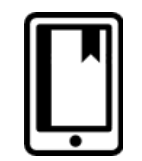

# **Downloading and Using e-Books at Austin Seminary: The Basics**

### **Search for and download an e-book on your phone or tablet:**

- 1. Download the EBSCO eBooks app from Google Play or iTunes (the app is not currently available for Windows devices).
- 2. Select Austin Presbyterian Theological Seminary from the Library Locator.
- 3. Search or browse the e-books from the main menu. Note: if you are off campus you may be prompted to login with your Seminary credentials.
- 4. Hit the Download button and login with your MyEBSCOhost account (see below) to save a copy of the book to your device for up to seven days.

More information available here: [http://www.austinseminary.edu/uploaded/stitt\\_library/pdf/ebook\\_app\\_tutorial.pdf](http://www.austinseminary.edu/uploaded/stitt_library/pdf/ebook_app_tutorial.pdf)

#### **Download an e-book on your computer (to read offline):**

*\*Note: you can also view, read, and print or email pages of an e-book online on your computer without downloading it. See instructions below\**

- 1. Download Adobe Digital Editions to your personal computer or laptop (FREE): **<http://www.adobe.com/products/digital-editions/download.html>**
- 2. **OPTIONAL:** Create an Adobe ID & authorize your computer through Adobe Digital Editions (if you don't have an Adobe ID you can also check "I want to authorize my computer without an ID" from the authorization screen): **[www.adobe.com/products/digital-editions/ebookcreateid.html](http://www.adobe.com/products/digital-editions/ebookcreateid.html)**

*You will use Adobe Digital Editions to download and read e-books on your computer, or to transfer them to certain e-reader devices. You will use the Adobe ID to authorize your computer as well as your other devices. This lets the computer access the DRM settings on the e-books and verifies that you are the person who checked them out. You only need to authorize each device once.*

3. Create a My EBSCOhost account:

## **[http://support.ebscohost.com/knowledge\\_base/detail.php?topic=&id=1427&page=1](http://support.ebscohost.com/knowledge_base/detail.php?topic=&id=1427&page=1)**

*You may already have one of these if you have logged in to save articles and citations through the ATLA Religion Database, which uses EBSCOhost. When you sign into your My EBSCOhost account from any EBSCO screen, you will be able to download e-books, save citations to books and articles, add annotations and notes to books and articles, and much more. You can either do this ahead of time or wait to be prompted the first time you download an e-book.*

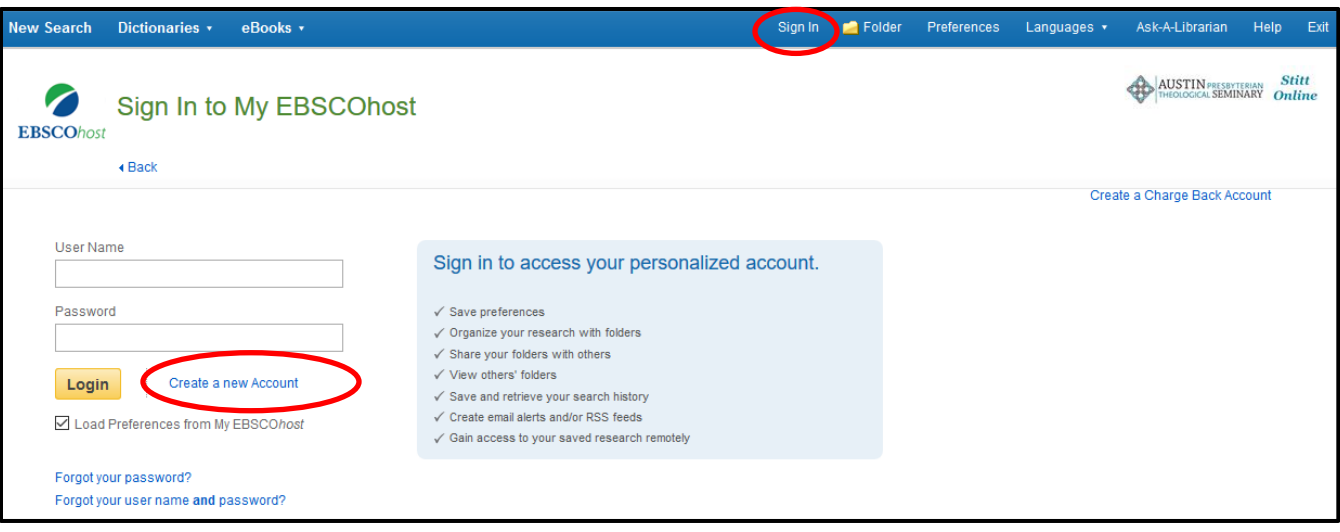

#### **Where do I find the books?**

- 1. Click on the **Research Tools** page under Stitt Library on the seminary web site.
- 2. Search using E-books only in the Sophi Search box OR click **EBSCO eBooks** in the e-books section below.
- 3. If you are on campus, you will be sent directly to the e-books page. If you are off campus, you may be prompted to log in with your Seminary credentials.
- 4. Search or browse the e-books databases using the familiar EBSCO or Sophi Search interface.
- 5. When you find a book you are interested in, you can read it online by clicking **PDF Full Text** or **EPUB Full Text**, or download it to your computer by clicking on **Download This eBook (Offline)**.

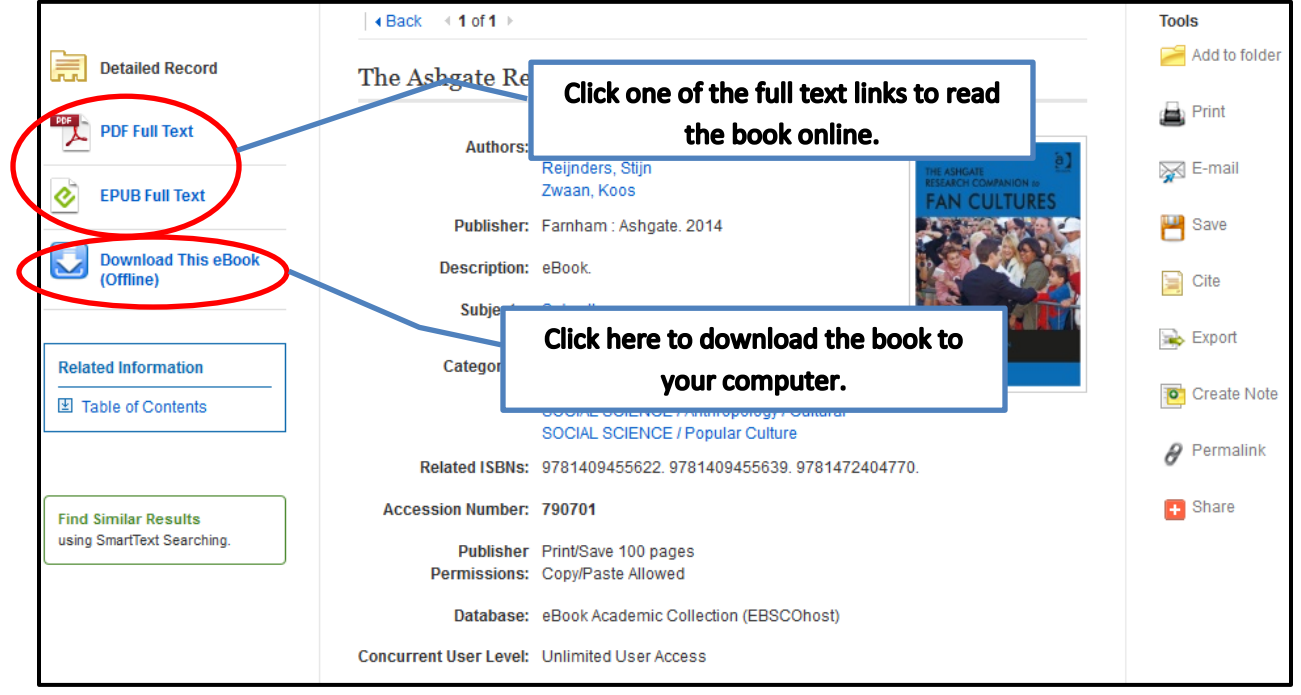

6. When you download a book, you will be prompted to enter in (or create) your My EBSCOhost ID.

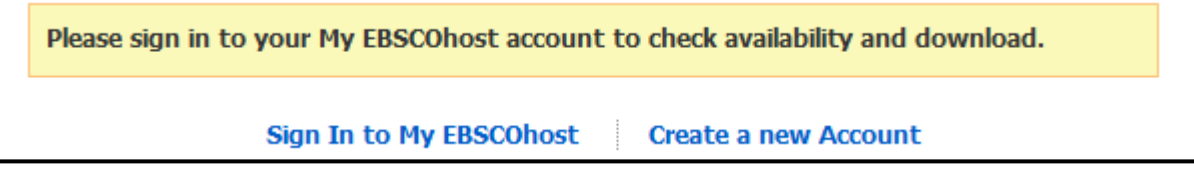

- 7. Select the number of days you'd like to check the book out and the format you'd like to download (EPUB usually has more functionality).
- 8. Click the **Checkout & Download** button.
- 9. Depending on your browser, you may have to click on the downloaded file, or a dialog box may pop up prompting you to open the file with Adobe Digital Editions. Click OK.
- 10. The Adobe Digital Editions program will open, and your book will be displayed.
- 11. When your check-out period expires, the book will automatically become inaccessible and you can manually delete it from your device.

Can't get a book to download? Need to download a book to your iPad? Confused about accessing books on your Kindle or smart phone? Want to know more about using Adobe Digital Editions to manage your library? **Check out our full ebook FAQ for all the answers [\(http://www.austinseminary.edu/ebooks\)](http://www.austinseminary.edu/ebooks)**, or contact the library staff at [libraryiq@austinseminary.edu](mailto:libraryiq@austinseminary.edu) for help!